# **CMEd Manual for Fellow**

## Please use latest version of Firefox/Chrome browser to get perfect performance.

1. Open your browser and go to www.cmedbd.com. You'll get this page.

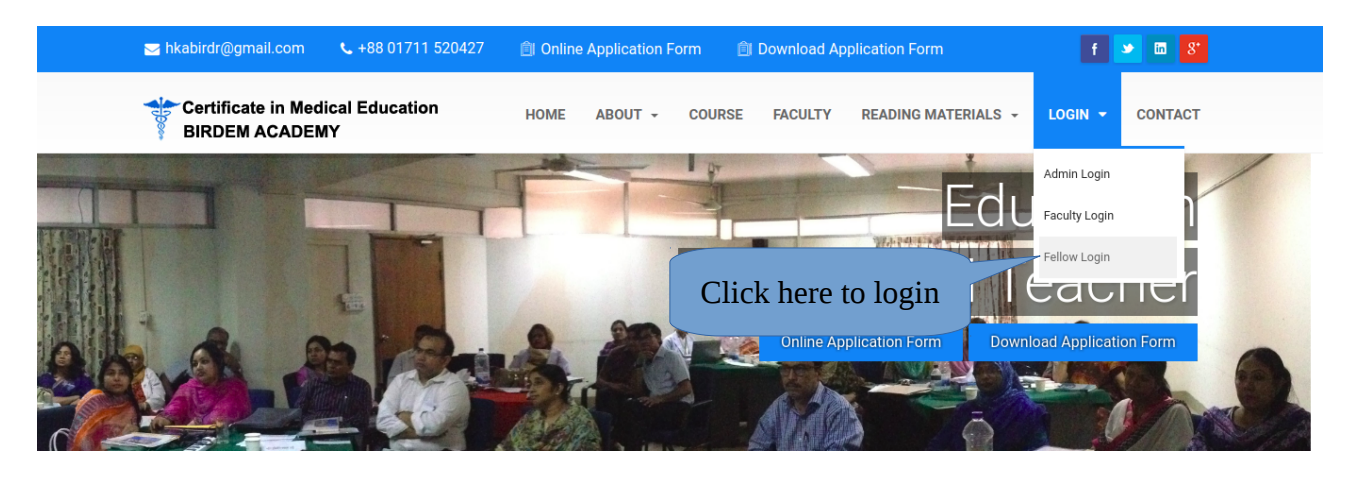

2. Click Fellow Login and you'll get this page

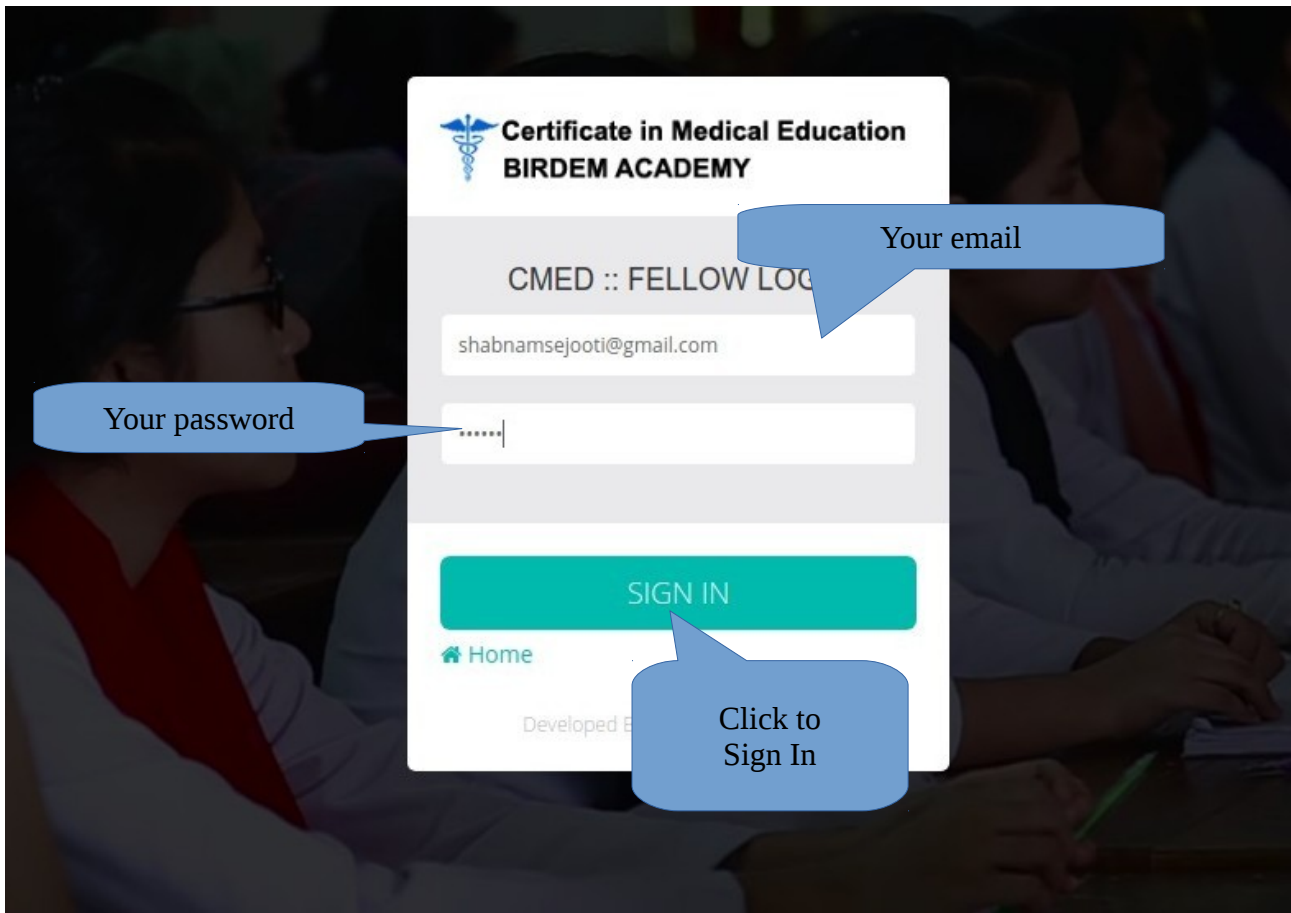

### 3. You'll get a Dashboard

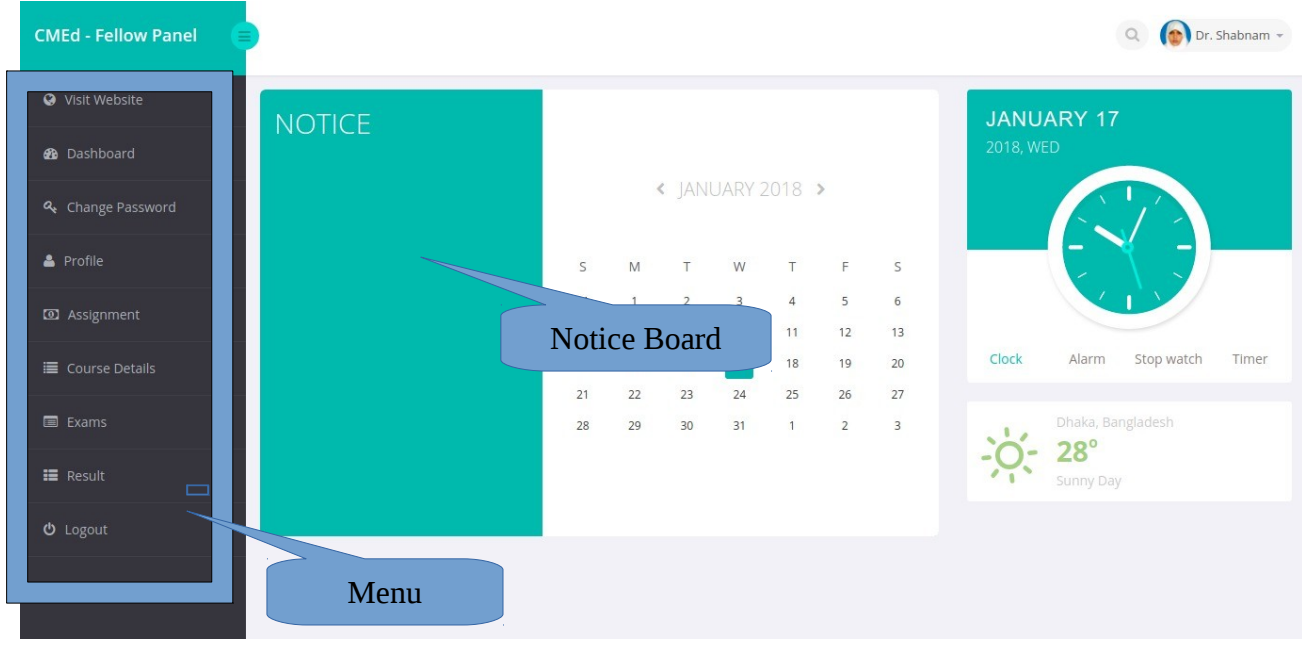

## 4. You can change your password by clicking on Change Password.

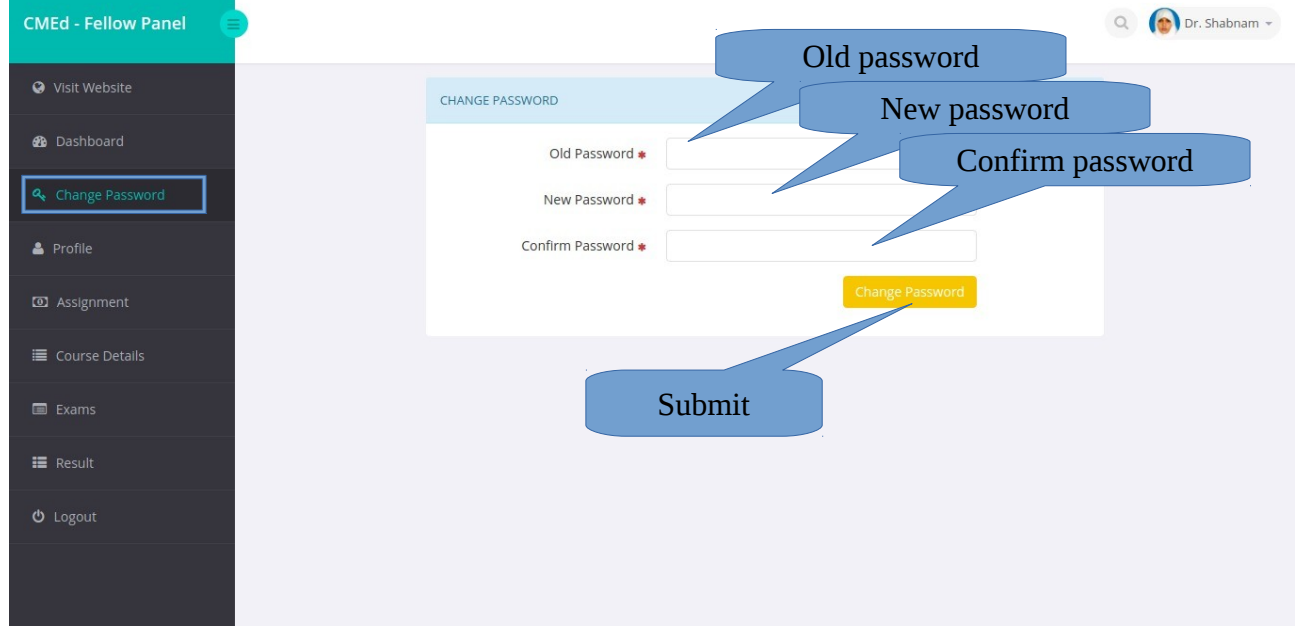

- 5. You Can view and edit your Profile From clicking Profile from Menu.
- 6. You can see your assignments form clicking Assignment from Menu.

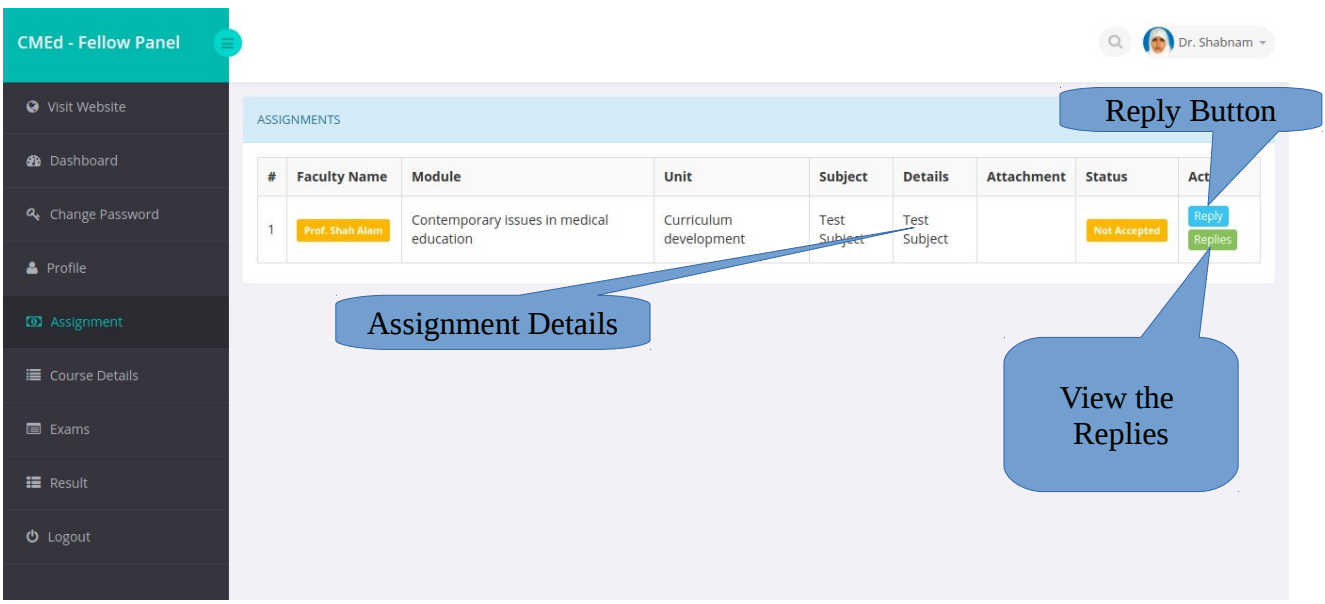

## 7. The Reply Screen

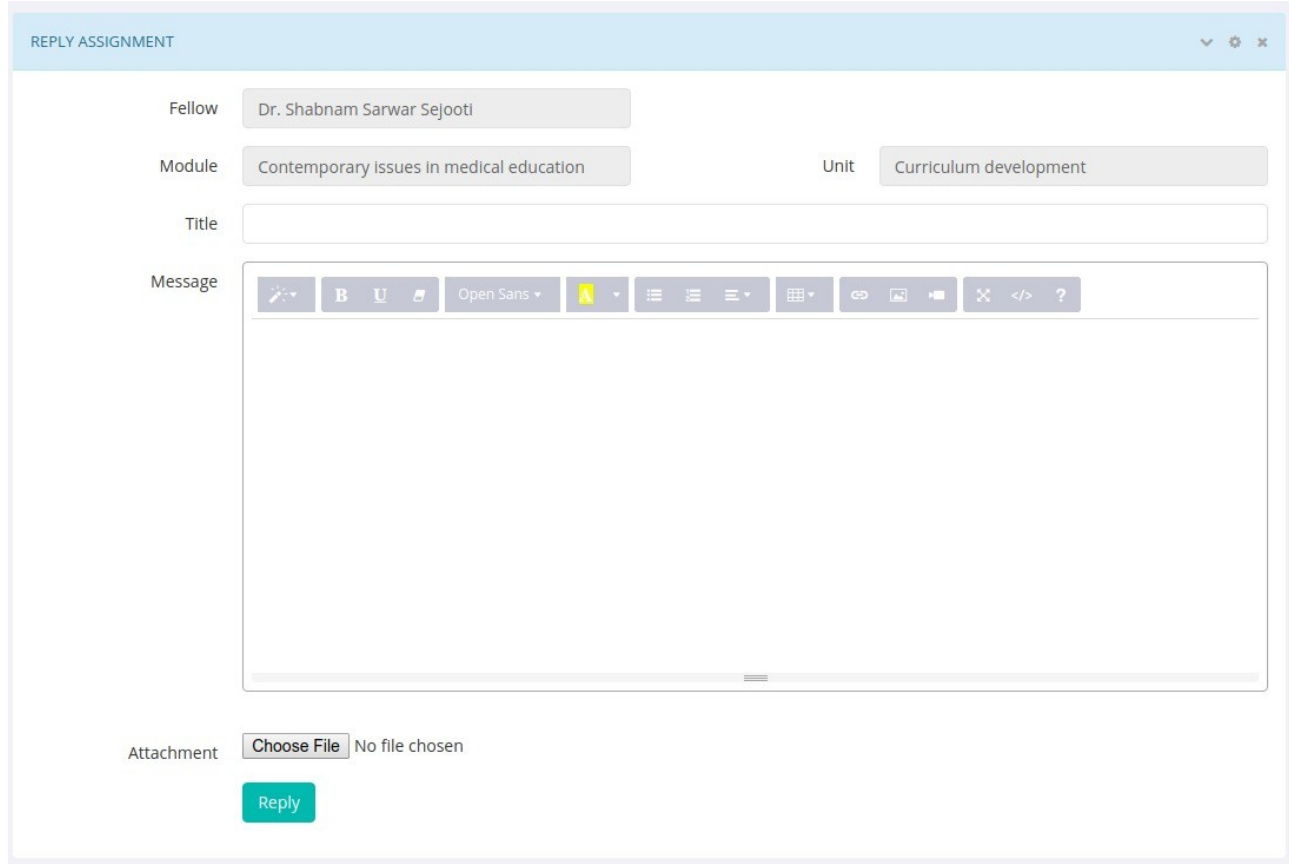

## 8. Your Replies and Faculty Feedbacks Screen

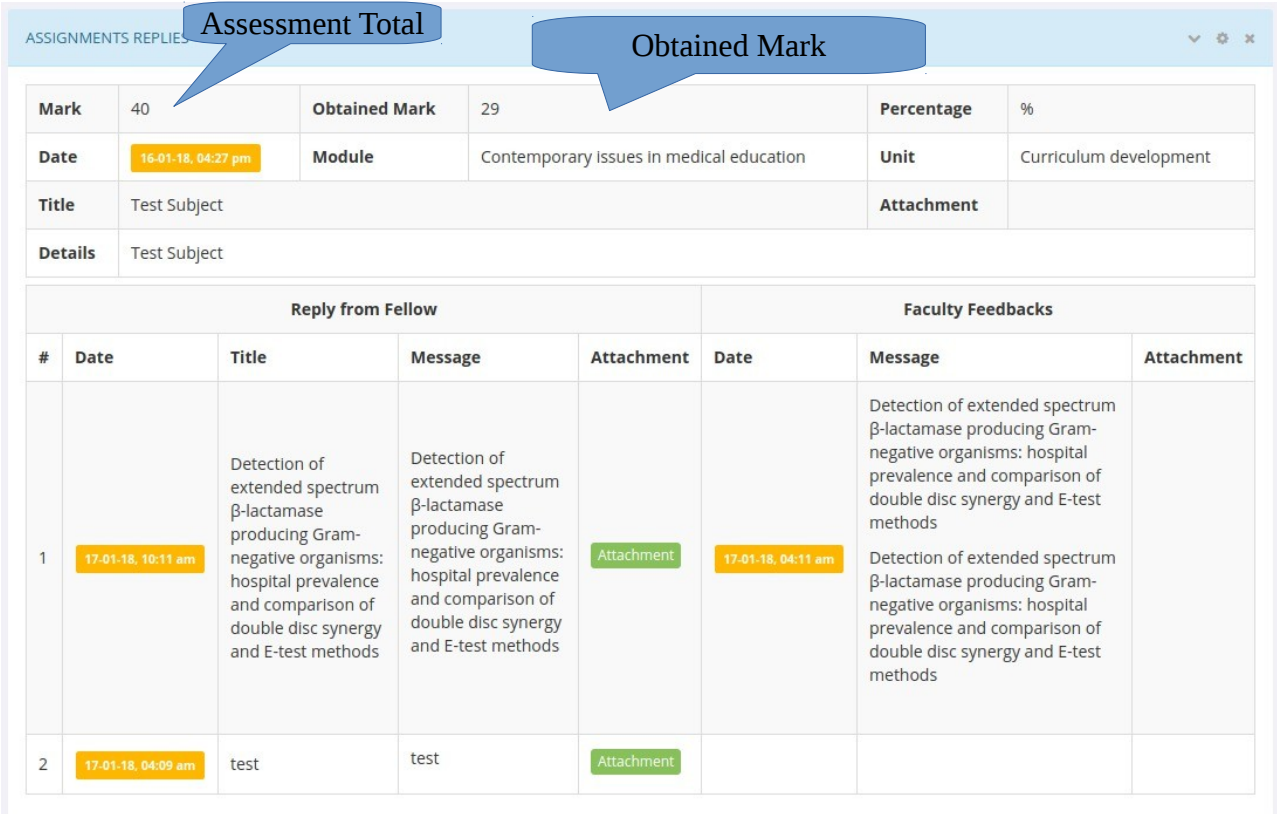

## 9. Click Course details to see the Current Module Details with allocated faculty.

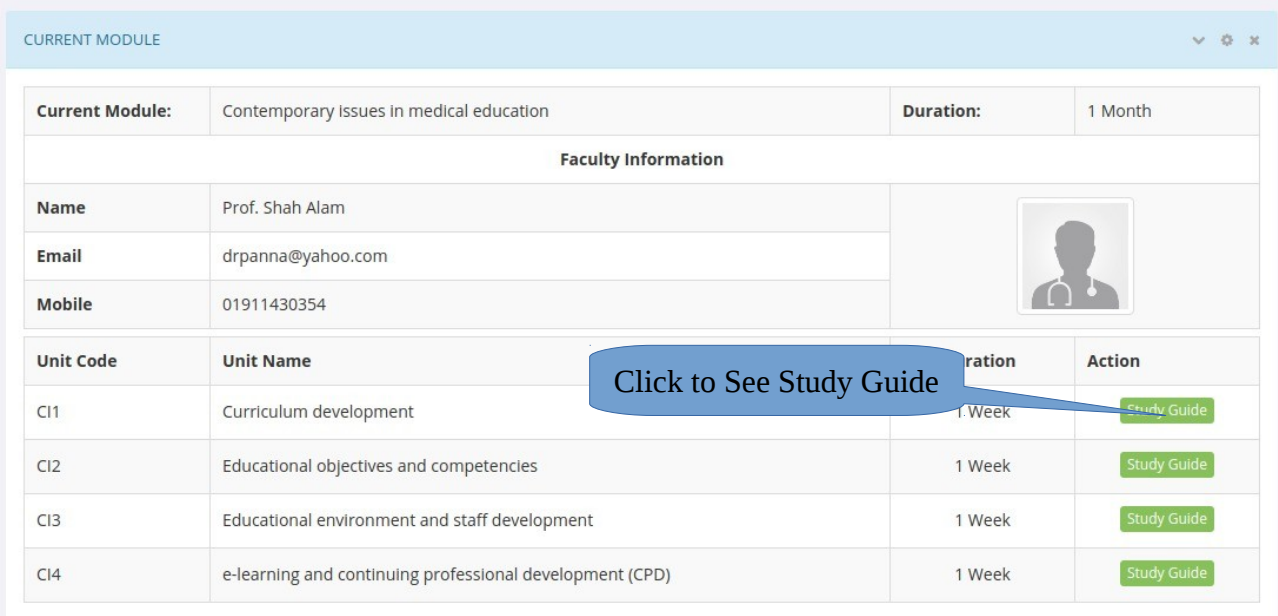

10. Below current module you'll find course details.

#### 11. Click on Exams to See the available Exams

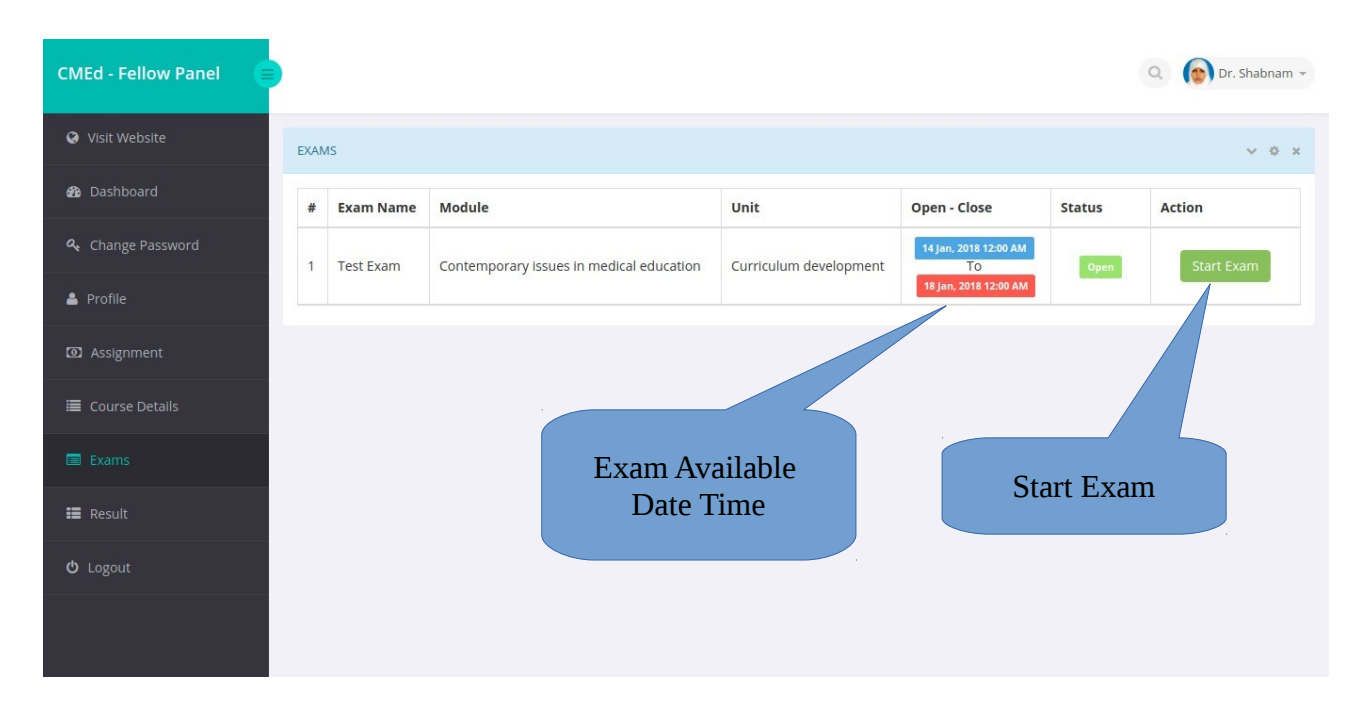

#### 12. Confirm Exam Start (Read the rules carefully).

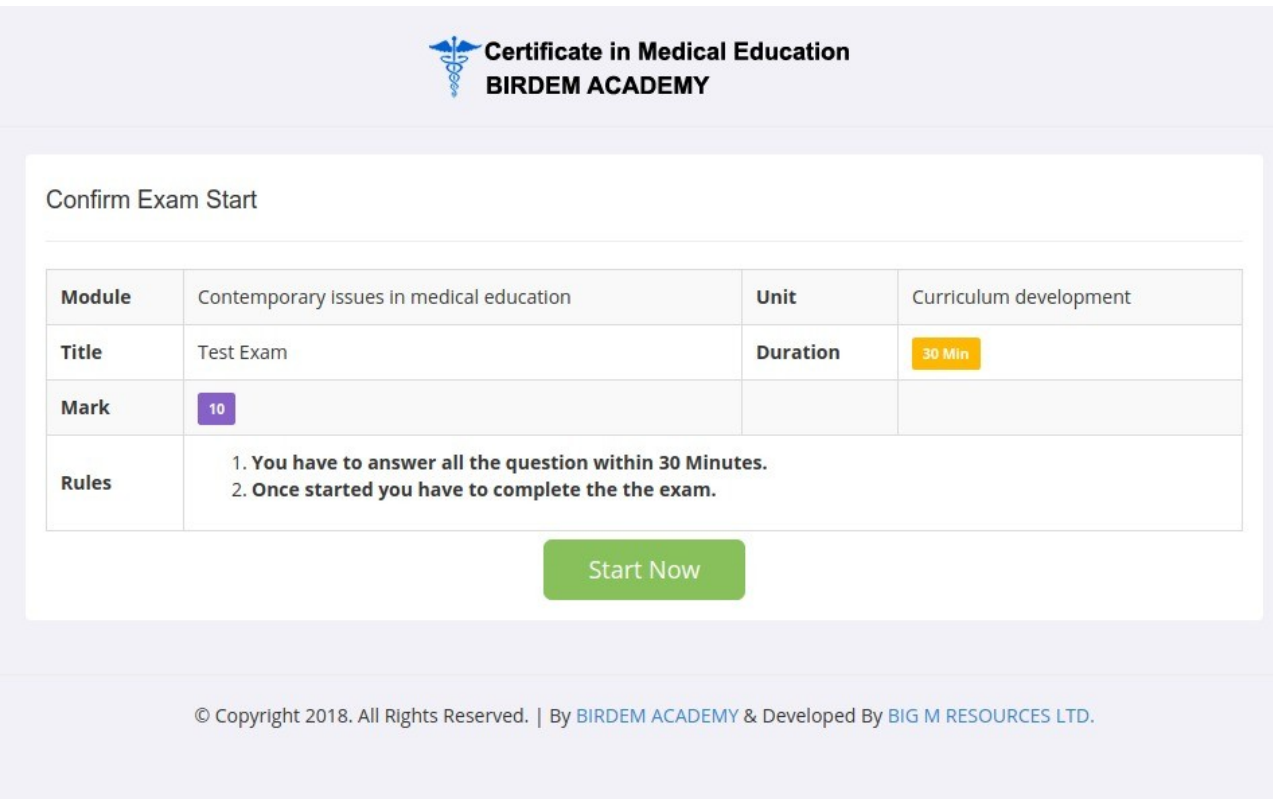

#### 12. Once Clicked Start Now Button you cannot go back and cannot reload the page.

#### 13. The Question Pattern

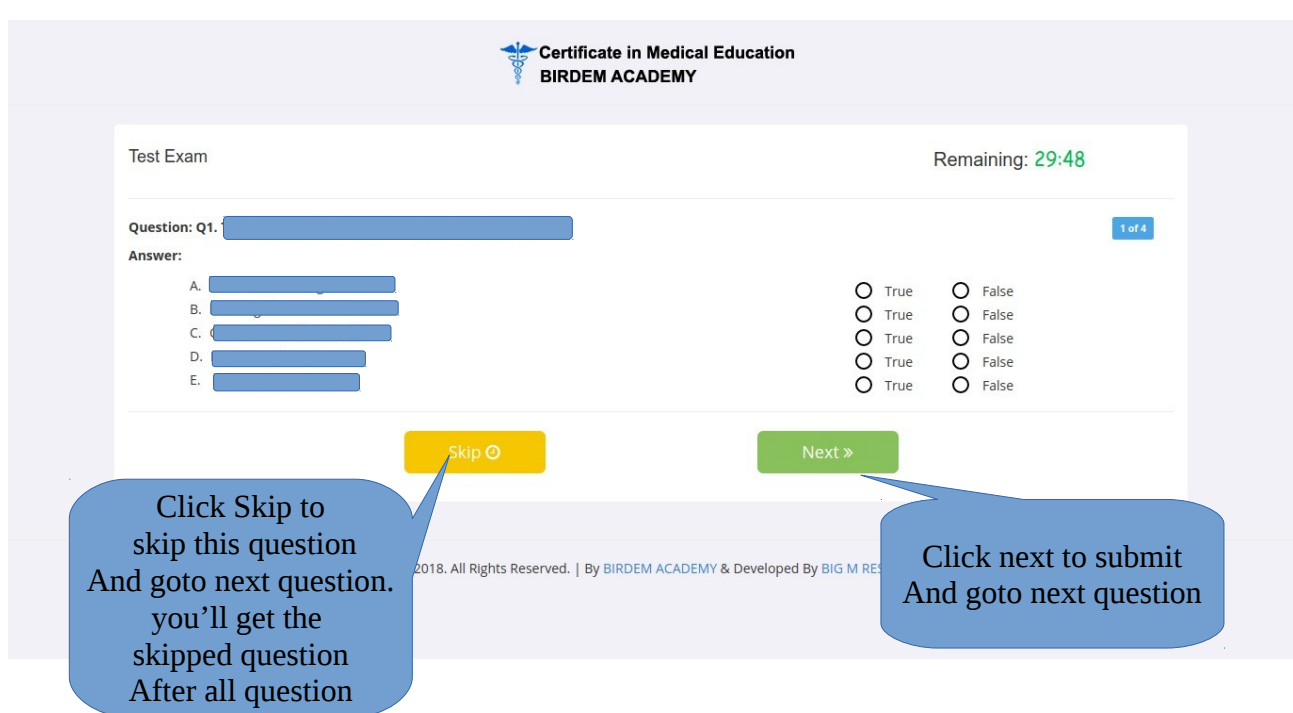

## 14. The Final Question (After answering all question including skipped questions).

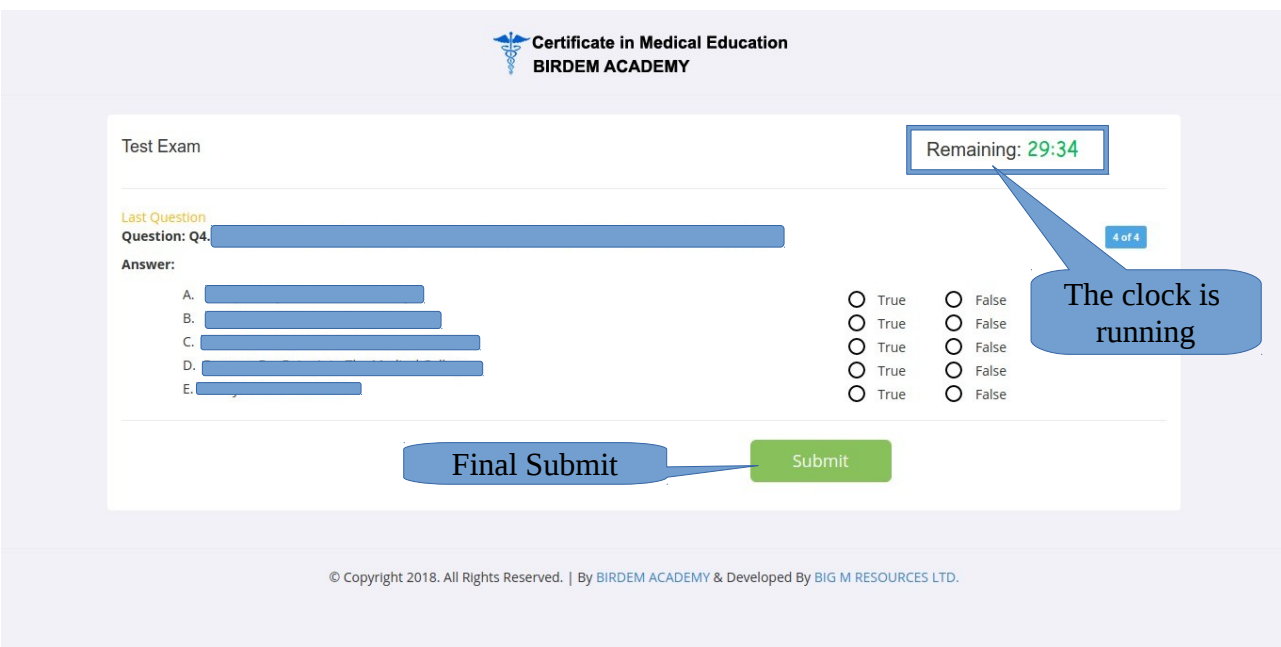

Make Sure you click the submit button to end the exam. Within 30 minutes you have to complete the exam. Otherwise your answer will be automatically submitted.

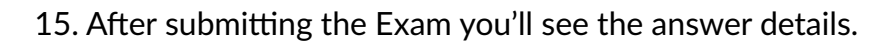

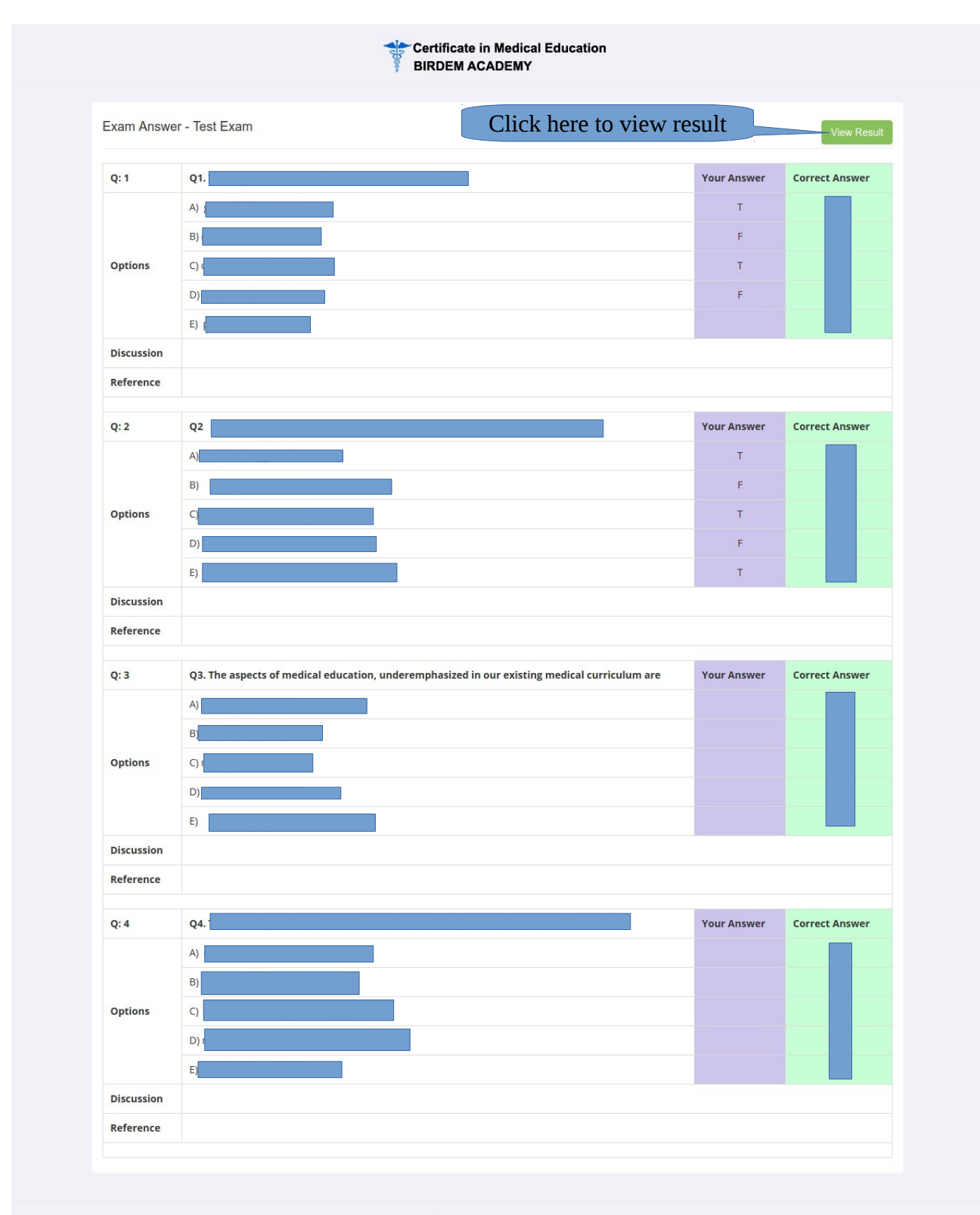

© Copyright 2018. All Rights Reserved. | By BIRDEM ACADEMY & Developed By BIG M RESOURCES LTD.

### 16. The Result

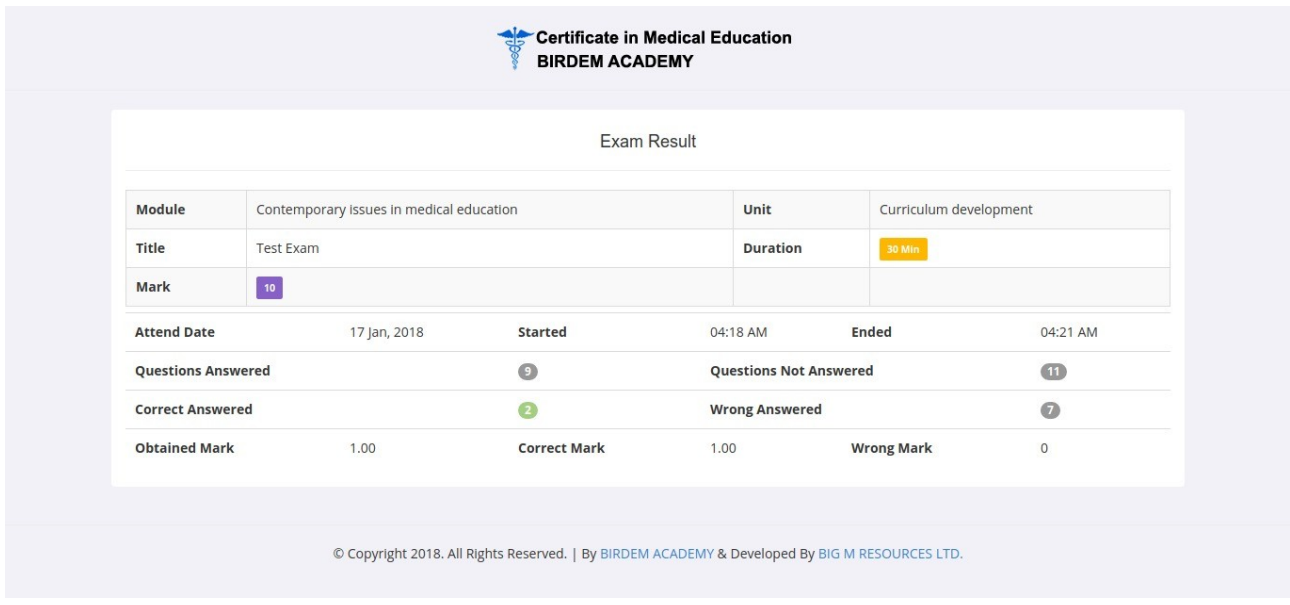

17. After Completion of exam you can find the answer details and result by clicking Exams Menu.

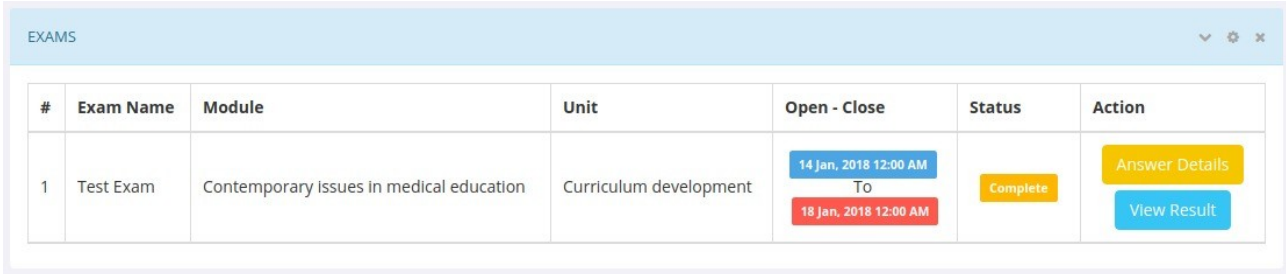

18. Final Result Sheet – You can see the final result sheet by clicking on Result Menu.

#### RESULT

 $\downarrow$  -0  $\,$  x

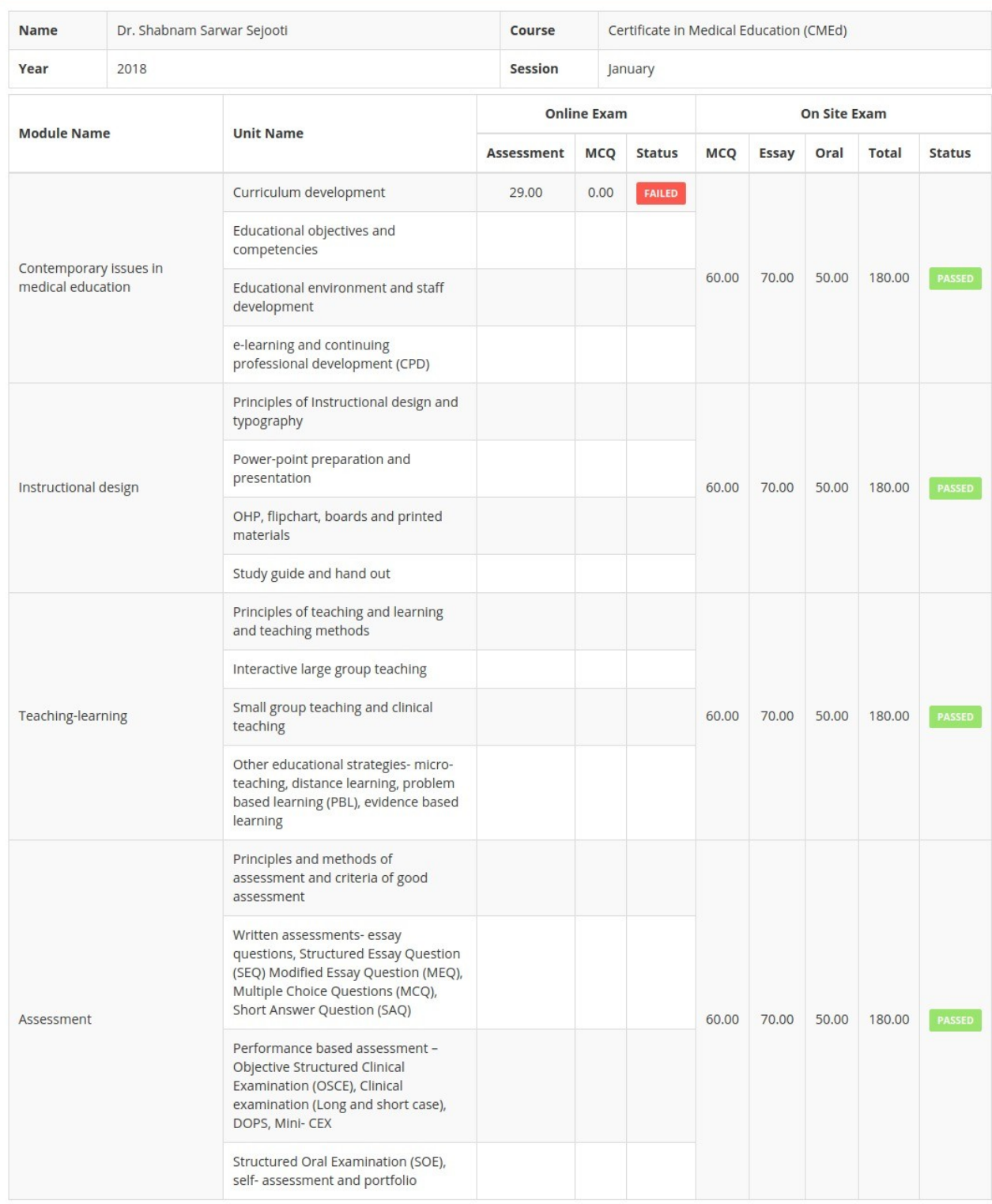